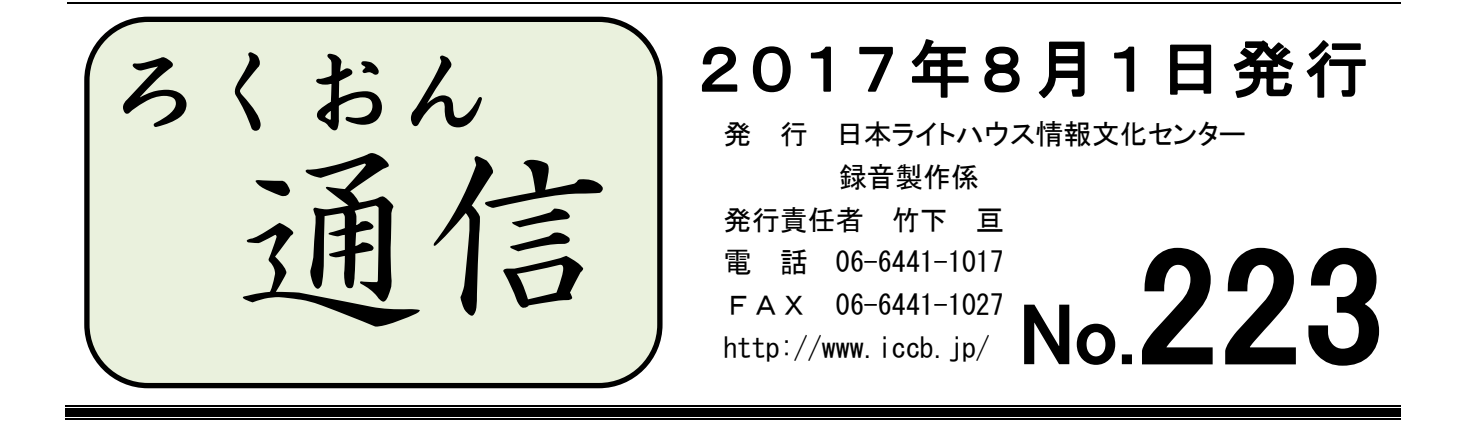

### 聴いてわかる録音図書をつくるために(第36回)

## 図・表・写真の読みを考える その1

### 久保洋 子

図・表・写真など、原本に含まれる文章以外の部分を音訳する時の考え方について書いて みます。

原本を手に取ったらまず、(図や表があることを認識して)本文をじっくり読んでみます。 その上で、その本の中で図や表の占める役割を考えてみます。

(1)図・表・写真などを主として構成されている本の場合

本の使われ方に合わせて読む必要があるので、さまざまな人が利用することが想定され る一般の録音図書(蔵書)としてはなじまないと思われます。このようなタイプの本は、 プライベート製作として依頼を受けることが多いと思いますので、利用者の希望に沿っ て考えることが大切です。

(2) 図や表がなければ本文が理解できない場合

本文を読んで、どこで、どのような説明が必要かを考えます。

- (3)図や表が、本文を補強している場合
	- 例えば本文に書かれていることをまとめた表などは、視覚的には大いに役立つものです
	- が、録音図書ではどのように扱うか、その都度考えてみることが必要です。
- (4)挿し絵など、本文のイメージを膨らませているもの
- (5)本文の内容と関係のないもの(項目の変わり目のイラスト・ページを飾る模様)

この2つは、墨字の本を読みやすくする上では大きな力がありますが、録音図書でも同 じ力を持ち得るでしょうか?

もちろん、1冊の本の中のすべての図・表・写真などが同じ役割を持っているとは限りま せん。1つ1つについて、その役割を考えていきます。

その上で、

・説明するのかしないのか

・説明する場合は本文中のどこでどの程度の説明をするのか

・説明しない時は、その旨をどこでどのようにアナウンスするのか

を考えます。

読みはじめる前に、以上の方針を決めてください。

1冊を通しての方針を決めるには、原本を何度かきちんと読むことが大切です。まずは音 訳者自身がそれぞれの図表等の処理の方針を考え、迷ったときは職員に相談してください。

次回は、具体的な処理の仕方について考えてみたいと思います。

ンぶとンンンスペペイ ぶんく ンぶとンンン

 $\left( \right)$ 

## もっと知ろう!「ウェブスタジオ・なにわ」(第14回) ~ボランティアの皆さんから寄せられる質問などを、毎回少しずつ紹介しています~

「ウェブスタジオ・なにわ」に関する疑問を少しずつ解消するこのコーナー。前回より、 「録音図書製作の流れ」に沿って、手順と注意点を紹介しています。

まずは簡単に、「録音図書製作の流れ」を振り返ります。(詳しくはNo.222を参照)

録音図書製作の流れ

- 1. 録音図書申し込み
- 2. 「音訳処理表」(青い紙)に必要事項を記入。
- 3. 音訳処理表を録音製作係に提出(打ち合わせが必要であれば、日時を予約)。
- 4. 製作依頼の受信/返信。
- 5. 調査、書き込み、下読みなどを経て、録音開始。
- 6. 音質チェックのための音訳データ(15分程度)を「製作範囲外」で送信(送信後、 録音製作係に連絡)
- 7. 下調べ票の作成/送信。
- 8. 新規音訳データ送信。
- 9. 校正票ダウンロード。
- 10. 修正録音。
- 11. 修正済音訳データ送信(すべて送信し終えたら、録音製作係に連絡)。
- 12. 録音完了。

今回は、上記の8.に関する手順や注意点を紹介します。

新規音訳データ送信(上記「録音図書製作の流れ」8.)

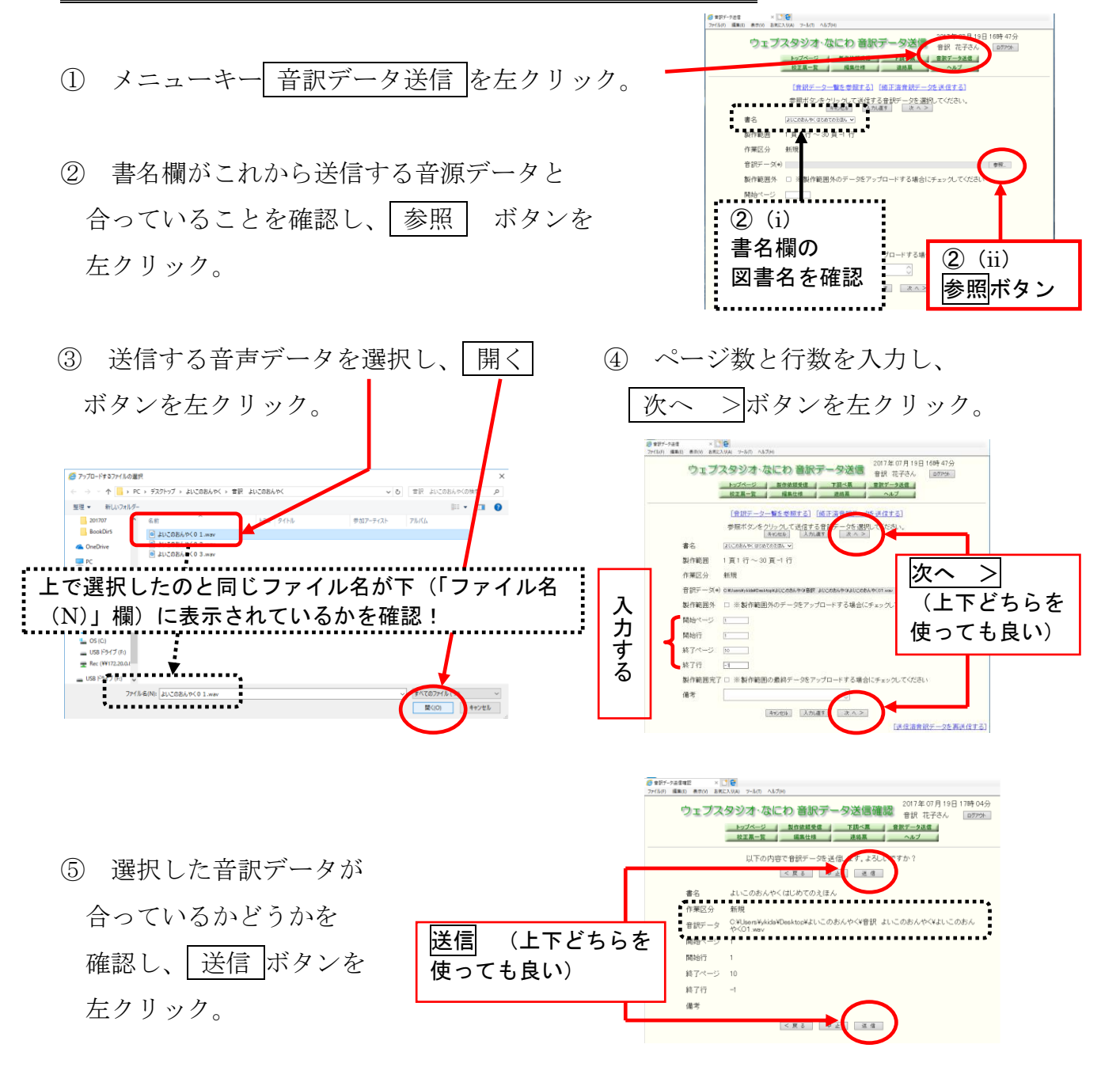

- ⑥ 「音訳データの送信が完了しました」 というメッセージが出ます。 ここで「音訳データ一覧]を左クリックします。
- ⑦ 「音訳データ一覧」画面には、これまでに 送信したデータが表示されます。 今送ったデータのファイル名が追加されていれば、 送信完了です。

<mark>@</mark> 世訳チーケ正信先了 × <mark>下 ●</mark><br>ファイル(f) 編集(の) 表示(の) お見に入り(A) アール(T) へルブ(F) ウェブスタジオ·なにわ 音訳データ送信完了 2017年07月19日17時05分 トップページ 製作依頼受信 下読べ票 音訳デー<br>- 校正風一覧 | 備集仕様 | 連絡風 | ヘル ● 音訳データの送信が完了しました  $(9987 - 9 - 9)$ <mark>●</mark> 車到データー館 × 2 <del>●</del><br>ファイルFI (編集日) 表示IVO おまに入り(A) ツール(T) へんプ(H) ウェブスタジオ·なにわ 音訳データー 第 2017年07月19日17時07分 - トップページ - 製作体証受信 - 下請べ票 - 容家データ改信 - <br>- 校正原一覧 - 編集仕様 - 連続票 - ベルブ - <br>- ベルブ - 編集仕様 - 連続票 - ベルブ [新規音訳データを送信する] [修正済音訳データを送信する] ータのダウンロードボタンをクリックすると、その音訳データをダウンロードできます。<br>詳細ボタンをクリックすると、その音訳データの詳細情報が表示されます。 図書店にの 58.マ<br>製作範囲 

【送信清朗読データを再送信する】

【注意1】 ・新規音訳データを送信するときは、必ず「書名」を確認(上記手順②) •送信後は、必ず「音訳データ一覧」画面でファイル名を確認(同⑦) ※複数の図書の音訳を同時に行っている場合(たとえば図書Aの音訳中に、デイジー 校正から戻った図書Bの訂正をする、など)は、特に注意が必要です。

※共同製作の場合も、必ず「書名」を確認し送信しましょう。

- 【注意2】「書名」や「ファイル名」の選択を間違えて送信すると、担当の校正者に校正用 のデータが届きません。誤送信した時は、慌てずそのままにして、職員にご連絡くだ さい。
- 【注意3】新規音訳データを送信した後、取り消して、再度アップし直したいと思ったと きは、必ず職員にご相談ください。特に、以下の3点については厳守しましょう。
	- ① 「音訳データ送信」画面右下の[送信済音訳データを再送信する] は使用しない
	- ② 「音訳データ一覧」画面の該当ファイルの[削除欄]の□にチェックを入れない
	- ③ 「音訳データ一覧」画面右下の[送信済朗読データを再送信する] は使用しない

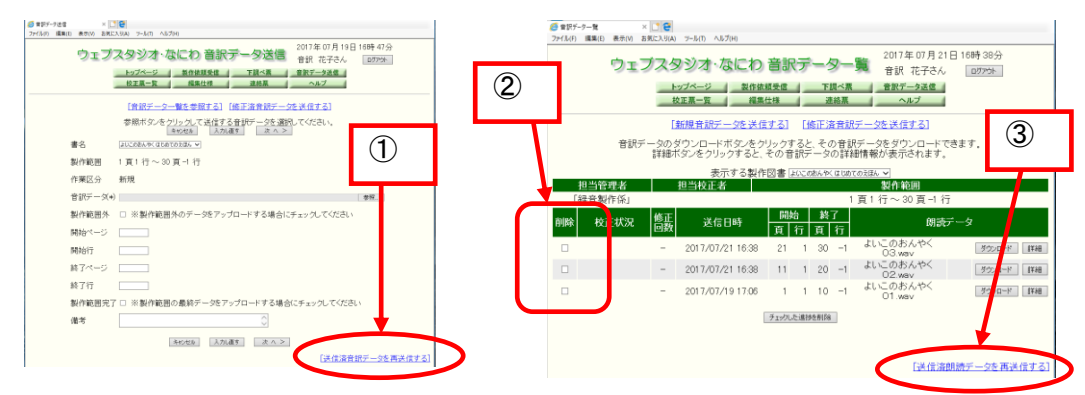

次回は「校正票ダウンロード」や「修正済音訳データ送信」についての予定です。 また、録音完了後の手順や、校正者、編集者の手順も順次紹介していきます。

… … … … … …

### ★ 下調べ票の検索方法

調査した語句が増えて画面からはみ出てしまった場合、表示語句を見るためには、下に スクロールする(画面の下の方へ移動する)必要があります。見直そうとした時にも、一 つ一つ確認しなければならないところが不便です。

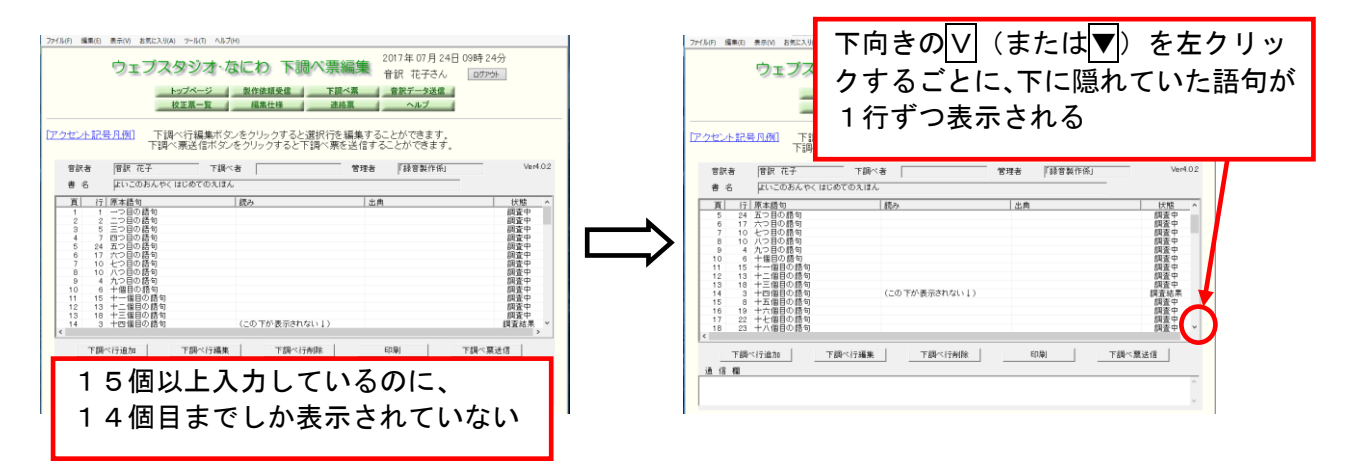

こんな時は、下調べ票を Excel データとしてパソコンに一旦保存すると、比較的探しや すくなります。

- \* 保存方法
- ① 「下調べ表編集」画面の 印刷 ボタンを左クリック。
- ② 新しく「下調べ票印刷」画面が 出てくるので、その中の プレビュー(V) ボタンを 左クリック。

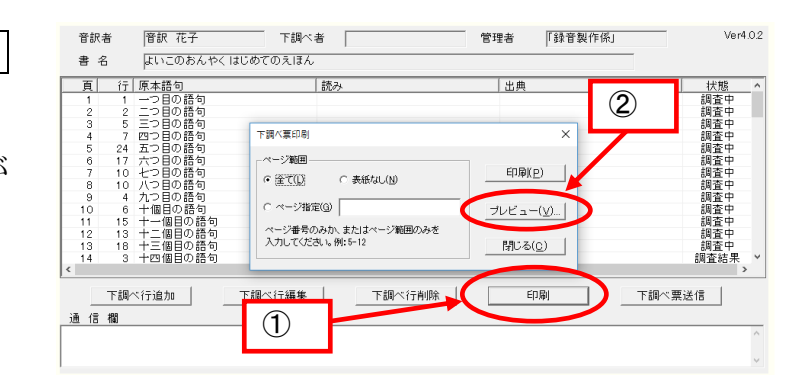

- ③ 「VB-Report Viewer」画面で 保存 | ボタンを左クリック。 Q| VB-Report<br>日保存(S) ) || (6):〜○① 法ペンを<mark>1/4 || || ④ 〇 || 100%</mark>  $\overline{\phantom{a}}$ 下提べ票 音訳者氏名 下調べ者氏を **FEB 高温光**  $\pm$ a いこのおんやく はじめてのえほん
- ④ 「Excel ファイルへの保存」画面で名前 を付け、 保存(S) ボタンを左クリック。

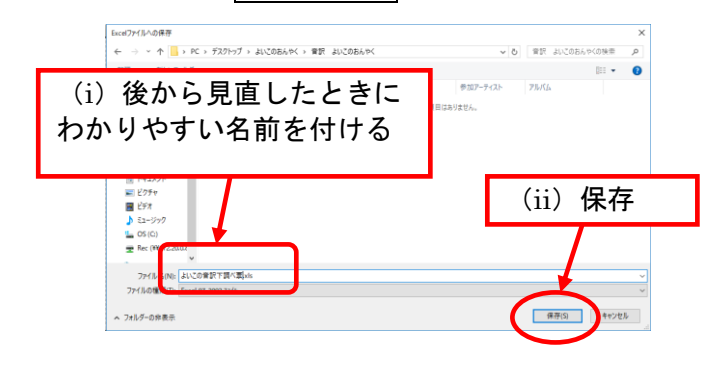

⑤ 「保存しました」というメッセージが出たら OK ボタンを左クリック。

#### \* 検索方法

Excel データを開き、 Ctrl |+| F を押す (または画面上部の「検索と選択」 →「検索(F)」)と、「検索と置換」画面が 出てきます。「検索する文字列」欄に 調べたい語句を入力し、 | 次を検索(F) ボタンを左クリックすると、目的の語句が 書かれたマスまでジャンプします。

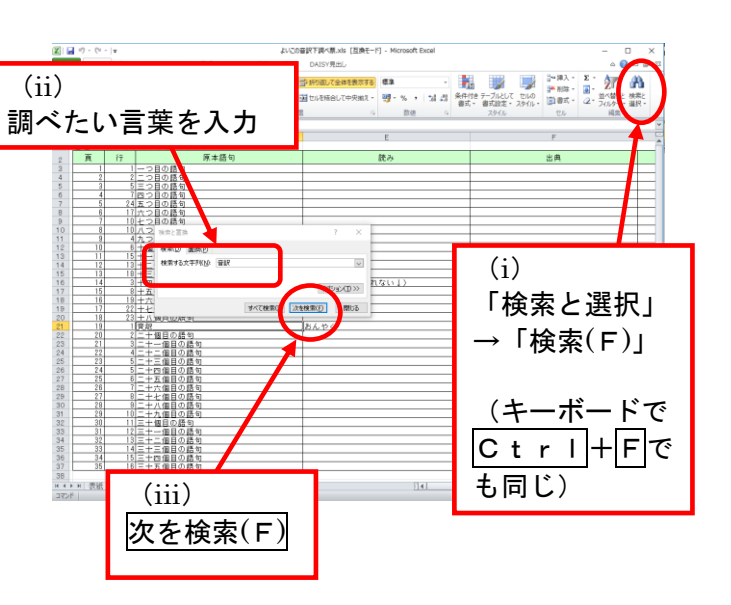

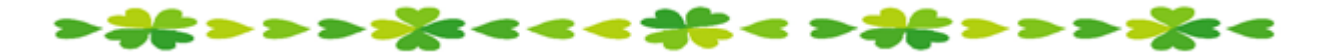

# わかる 使える 広がる! デイジー図書徹底解説(第9回)

デイジー図書のしくみを解説しながら、どのように利用されているかを紹介しているこの コーナー。今回は、デイジー図書製作前の準備についてです。製作前に必要な検討事項を紹 介します。

### どのように利用される図書なのか?

- 図書の分類は難しいものですが、どのように利用されるかを考え、編集方針を立てます。
	- ① 最初から順番に聞いていく本 (小説、エッセイ、絵本、写真集、マンガ・コミッ ク本 など)
	- ② 場合によっては必要な項目へ移動して聞くことがある本 (ハウツー本、写真集、 雑誌、旅行記 など)
	- ③ 順番に聞くよりも必要な項目に移動して聞くことが多い本 (専門書、実用書、医 学書、参考書、クイズ本 など)

### 原本の成り立ち(構成)はどのようになっているのか?

原本全体に目を通し、どのような構成の図書なのかを把握することはとても大事です。

- ① 階層(レベル)はどうか?
	- → 原則として原本通りに階層化します。ただし、階層が深すぎると使いにくくなる 場合があります。
- ② 原本通りの見出しでは、見出しの大小関係がわからない場合
	- → 見出しに番号を付加します。付加した場合は、デイジー図書凡例でコメントしま

す(付加する例については、前号No.222をご参照ください)。

- ③ 目次にある項目以外に本文中に小項目がある場合
	- → レベル化するかどうかを考えます。 レベル化した場合は、デイジー図書凡例でコメントします。 コメント例「この図書の階層はレベル○まであります。レベル○は目次にない 小項目です」
- ④ 図、表、写真がある場合
	- → グループの印を付けるかどうかを考えます。 グループチェックを使用した場合は、デイジー図書凡例でコメントします。 コメント例「図(表・写真)の始めと終わりをグループで区切っています」
- ⑤ 注(注、脚注、訳注、原注など)がある場合
- → 注の内容や種類によって、適切な読れ場所や読み方を検討します。
- ⑥ 索引がある場合
	- → 必ず本文のページと照合をします。ページの境目にある項目や、図(表・写真) の中にある項目については、デイジー図書のページに合わせて変更が必要になるこ ともあります。
- ⑦ 口絵写真(巻頭写真)、表紙、裏表紙、カバーなどはどうするか?

### 録音の順序はどうか?

基本は原本の順番通りです。当館ではデイジー図書の特性を生かし、使いやすいデイジー 図書にするため、次のような順序にしています。

- 1)書名、巻(上巻/下巻/第1巻など)、副書名、著者のシリーズ名・出版社のシリー ズ名など、「日本ライトハウス情報文化センター2017年製作」(製作完了年が 変わった場合は読み替えます)
- 2)著作権に関するアナウンス
- 3)デイジー図書凡例
- 4)目次
- 5)まえがき・序文・献辞 など
- 6)原本凡例 (内容によっては、デイジー図書凡例や目次の前に入れることも あります)
- 7)本文
- 8)解説・参考資料・索引 など
- 9)著者紹介
- 10)原本奥付
- 11)終わりの枠アナ 「以上で○○○(書名のみ)を終わります。」

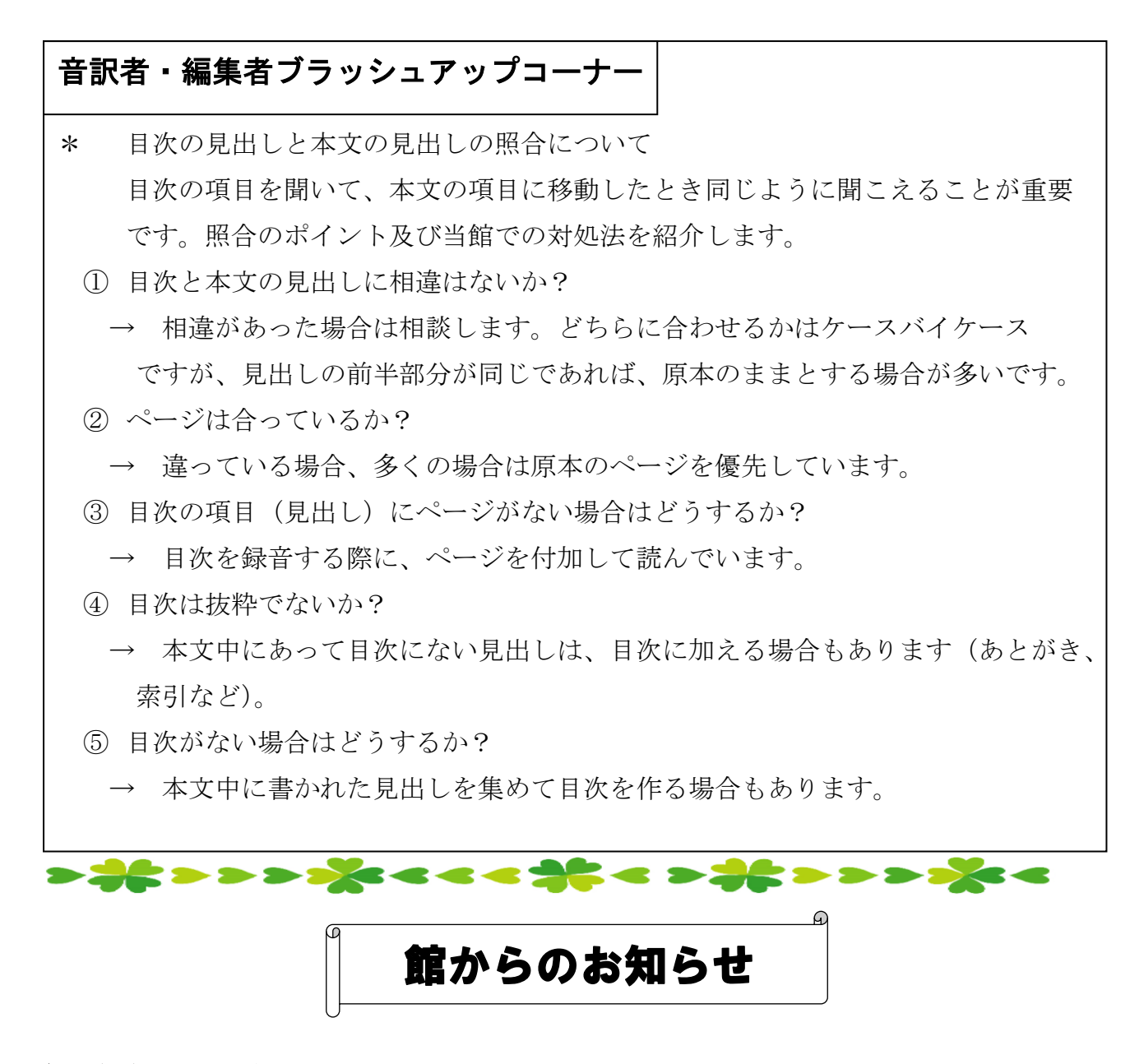

### ★ 休館日のお知らせ

8月11日(金:山の日)~16日(水):夏期休館 9月23日(土:秋分の日) 9月30日 (土:日本ライトハウス展開催のため)

※ 9月16日(土)は開室いたします。

### ★ 全視情協大会(10月19・20日)の開催と、6階休室のお知らせ

10月19日(木)·20日(金)に、新大阪の「メルパルク大阪」にて全国視覚障害者情 報提供施設大会(全視情協大会)が開催されます。今年は日本ライトハウスが準備・運営を 行うことになっているため、この両日とも6階は休室いたします。

また、当日の会場内外での誘導など、皆さんにお手伝いいただきたいこともございます。 ぜひご協力をお願いいたします。